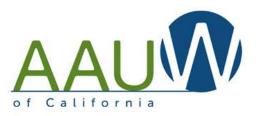

# Advanced Zooming

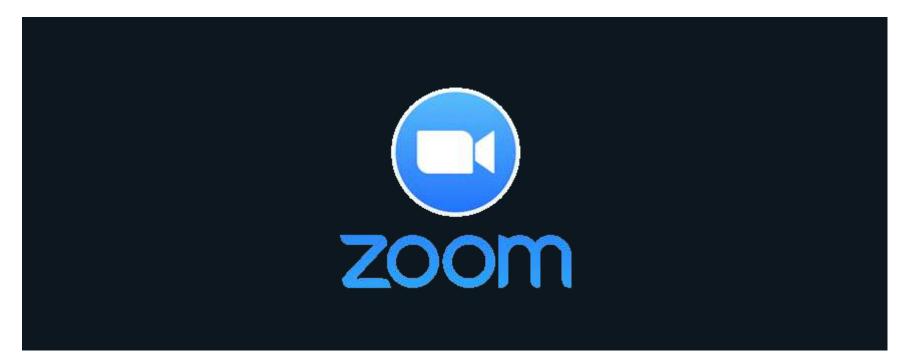

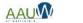

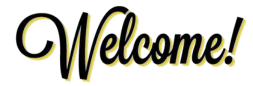

#### Hover over the bottom of your window to find these tools

- I. Keep your microphone muted unless you need to talk.
- 2. Keep your video off. It can be distracting to participants in a large group setting.
- 3. Open the chat window and type your name and branch in the chat window.

| Unmute          | 1<br>Invite Manage Participants | Bolls Share Screen                                      | ୍ରି ଲୁ_୍ନ 😅<br>Record Support Reactions |
|-----------------|---------------------------------|---------------------------------------------------------|-----------------------------------------|
|                 |                                 | Zoom Group Cha                                          |                                         |
|                 |                                 |                                                         |                                         |
|                 |                                 | To: Everyone 🗸                                          |                                         |
| AAUW April 2020 |                                 | Type message here<br>Type your name a<br>branch name he | and                                     |

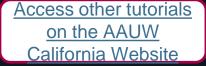

## Agenda

- Free vs paid accounts what's the difference?
- Sharing an account.
- Getting started.
- Managing a meeting using chat, participant list, video and audio controls.
- Sharing materials with participants.
- Tips for hosting a large meeting.
- Security to prevent Zoombombing.
- Registration how and why (paid accounts only)
- Polls how to set up and find the results (paid accounts only)

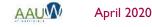

## How to Use This Document

- Zoom offers a multitude of quality videos on specific topics. This document focuses on practical tips for using Zoom while hosting a session.
- Links to tutorials and additional reference materials are located in the top right corner of each slide for access following training.
- If the reference includes a video, you'll see a video symbol. □

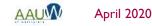

Access other tutorials on the AAUW

California Website

# Getting Started

- Your workspace should have a pleasant, uncluttered backdrop.
- Choose a room with a door so you are not distracted by family or pets.
- Avoid being backlit by a window.
- Test your setup prior to your first meeting.
- Camera optional. You can share your screen and manage the meeting. Your participants will not see your face.
- Microphone optional. You can dial into the meeting by phone if you don't have a microphone.

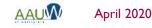

#### Zoom Pricing

Zoom for

Education

#### Free vs Paid Accounts

#### Paid Plan Features (Pro version = \$14.99/mo/host)

- Extended meeting time up to 24 hours from 40 minutes.
- Phone conferencing (recently discontinued on free accounts).
- Support for large meetings.
  - Add more than 100 participants.
  - Advanced meeting controls such as enabling and disabling recording, meeting lock, chat and notifications.
  - Meeting registration.
- Breakout rooms.
- Personal meeting ID.
- Polling.
- Reports (registration and polling).

## How to Share an Account

- Create or designate an email account for Zoom.
  - Gmail accounts are free. Create one that includes AAUW and your branch name such as AAUWbranch@gmail.com.
- Create a Gmail calendar to manage conference schedule.
  - You can not hold two meetings at the same time.
- Share the Gmail email name, password, and calendar with your branch leaders.

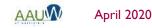

Create a Gmail account

Create a Gmail

Calendar

n

## Addressing Security Concerns

There are several ways you can control your meeting and prevent intruders.

- Require registration so that you can review attendees and approve their participation. (*premium feature*)
- Require a password so that hackers can't crash your meeting if you use your personal meeting ID. (*default on all accounts*)
- Enable the waiting room so that you control who enters the meeting (*default* on all accounts).
- Set screen sharing to Host Only to prevent a participant from taking control of your screen (basic account feature controlled via settings).
- Lock the meeting after it begins to prevent others from joining. Note: it also prevents people you want to join from joining.

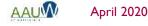

#### Schedule a Meeting Schedule a Meeting Working from home tips

There are two ways to schedule a meeting via the desktop application or web browser.

- "Host a Meeting" starts a meeting immediately.
- "Schedule a Meeting" creates a meeting in the future.

#### Tips

- Zoom has implemented two defaults for meeting security:
  - Password is required (up to 10 characters).
  - Waiting room is enabled allowing you to control who enters the meeting.
- You can start and stop your meeting before the meeting date. This can allow you to practice using your actual meeting.
- If you can't find a security setting in the desktop application, check the web browser tool.

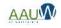

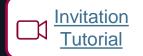

#### **Invite Participants**

#### Invite prior to the meeting:

- Copy the invitation information from the meeting and copy it into your email system.
- Share the meeting with your calendar and invite from the calendar.

#### Invite during the meeting:

- Use the invite function at the bottom of your screen.
- Send the URL or meeting invitation via email.
- Where to find the password if you didn't set one up?
  - Open the invite window. It will be at the bottom of the screen.

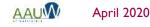

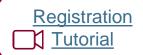

#### Registration

- Requiring registration allows you to know who has intend to join the meeting.
  - How many attendees are expected and who they are
  - Gather information to help with your session.

- Approve registrants automatically or individually.
- Use standardized list of data or create your own custom questions.
- Registration email can be resent.
- Unregistered participants will be prompted to register when joining.

|                                                                                                    | Registration                                                                                                    | Questions                                                                            | Custom Que                                      | stions             |                |
|----------------------------------------------------------------------------------------------------|----------------------------------------------------------------------------------------------------|--------------------------------------------------------------------------------------|-------------------------------------------------|--------------------|----------------|
|                                                                                                    | Approval                                                                                                    |                                                                                      |                                                 |                    |                |
|                                                                                                    | Auton                                                                                                    | natically Approve                                                                    |                                                 |                    |                |
|                                                                                                    | 2                                                                                                    | rants will automatically                                                             | receive information                             | on how to join th  | e meeting.     |
|                                                                                                    |                                                                                                    | ally Approve                                                                         |                                                 |                    |                |
|                                                                                                    |                                                                                                    | ganizer must approve :<br>e meeting.                                                 | registrants before the                          | ey receive informa | tion on now to |
|                                                                                                    | Notification                                                                                                    | 10                                                                                   |                                                 |                    |                |
|                                                                                                    | 🗋 Send a                                                                                                    | an email to host when                                                                | someone registers                               |                    |                |
| egistration                                                                                                    |                                                                                                    |                                                                                      |                                                 |                    |                |
| Create Your Ov<br>You are prohibi                                                                                  | Questions<br>vn Question<br>ited from soliciting cor<br>social security number                                    |                                                                                      | information (such                               | as credit card     | Cancel         |
| Create Your Ov<br>You are prohibi<br>information or                                                                | vn Question<br>Ited from soliciting cor                                                                           | ifidential personal i                                                                | information (such                               |                    |                |
| Create Your Ov<br>You are prohibi<br>Information or<br>Order Your Q                                                | vn Question<br>Ited from soliciting cor<br>social security number                                                 | ifidential personal i                                                                | nformation (such on questions.                  |                    |                |
| Create Your Ov<br>You are prohibi<br>information or<br>Order Your Q<br>1 Branc<br>2 Did yo                         | vn Question<br>Ited from soliciting cor<br>social security number<br>luestions                                    | nfidențial personal i<br>rs) în your registrați<br>Inline Conference T               | nformation (such<br>on questions.<br>Require    | d                  |                |
| Create Your Ov<br>You are prohibil<br>information or<br>Order Your Q<br>1 Branc<br>2 Did yo<br>session<br>3 Please | vn Question<br>ited from soliciting cor<br>social security number<br>uestions<br>h Name<br>bu attend a previous O | nfidential personal i<br>rs) in your registrati<br>Inline Conference T<br>alifornia? | information (such a<br>on questions.<br>Require | d Delete           |                |

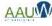

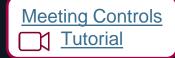

## Start a Meeting

- I. Join or start the meeting.
- 2. Share your screen You can display a presentation that has a welcome message.
- 3. Let participants in from the waiting room (individually or as a group).
- 4. Open the chat window.
  - Ask participants to open the chat window and enter their name and branch in the chat.
  - Control who participants can chat with in settings.
- 5. Open the participant window.
  - You can control participant audio and video here. Participants can turn both on and off as desired.
  - Participants can provide non-verbal feedback if enabled (in settings). You'll see it next to their name.
- 6. Assign a co-host (optional).

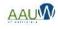

## Understanding Your Screen

- I. Audio controls
- 2. Video controls
- Invite more participants (password)
- 4. Open participant list
- 5. Share your screen
- 6. Open chat window
- 7. Recording controls
- 8. Control participant screen
- 9. Share reaction
- Monitor non verbal gestures

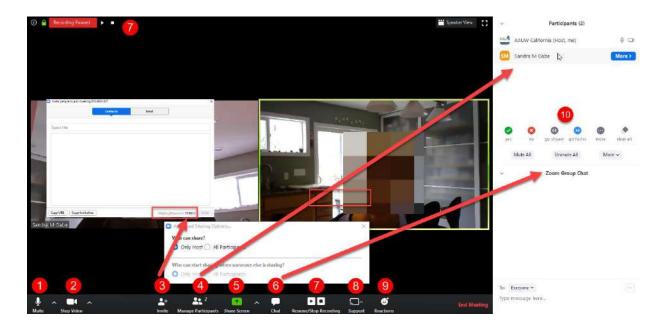

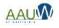

## Host Controls

There are three different ways that participants can share information with the host. Controls are in your settings.

- . Chat
  - Accessed via the chat bubble.
  - Displayed in the chat window.
  - You control who can chat.
- 2. Nonverbal gestures
  - Accessed and displayed in the participant window.
  - Raise hand, clap, go faster, go slower etc. available at the bottom of the participant window and display in the participant window.
  - Raised hand displays in the video window and in the host participant window.
  - Host and co-host can view gestures but can not use them.
- **3.** Reactions
  - Accessed on the bottom tool bar.
  - Displays in the video window only.
  - They are also duplicated in the nonverbal gestures.

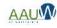

Meeting Chat

Non Verbal

Gestures

#### Participant Window – Host View

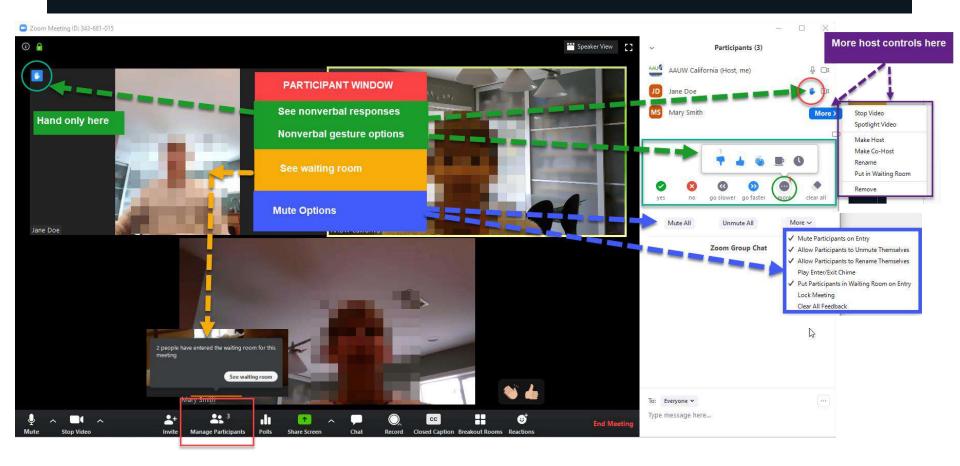

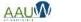

#### Chat Window – Host View

C Zoom Meeting ID: 343-681-015

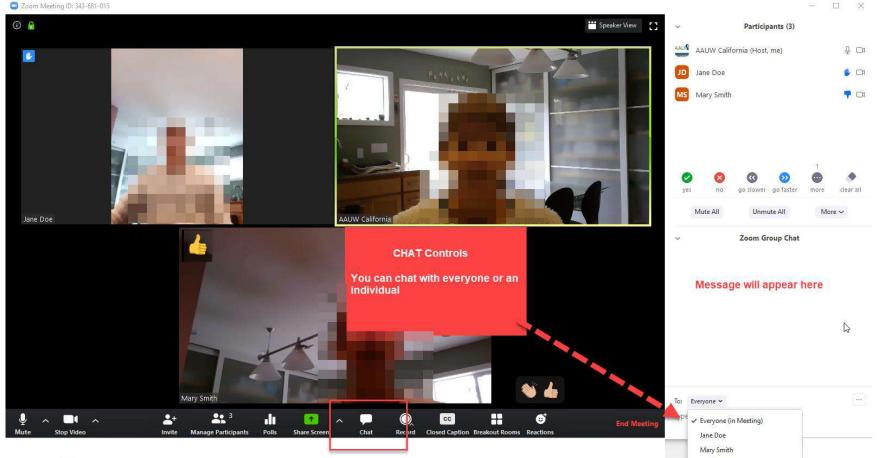

AAUW April 2020

#### Reactions – Host View

C Zoom Meeting ID: 343-681-015

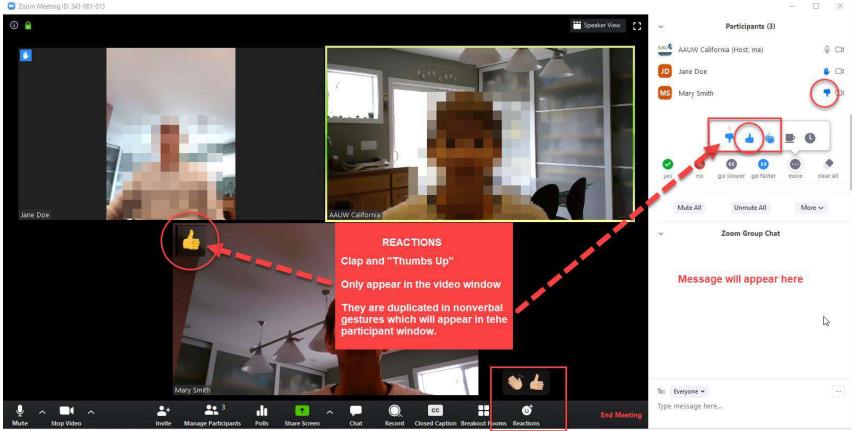

AAUW April 2020

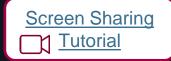

#### Screen Sharing

- Turn off Host Only sharing if you want other participants to share their screen.
- You can share you're your entire screen or just a document or window.
- If you sharing a video share the sound too. These controls are on the bottom of the share screen
- Remember participants can see what is in your window. Protect your confidential information by closing your email or sharing only part of your system.

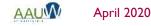

#### Screen Sharing Options

Share

- I. Your entire screen
- 2. A piece of your screen
- If you're sharing a video, click these options
- Advanced include a portion of your screen and audio/video only.

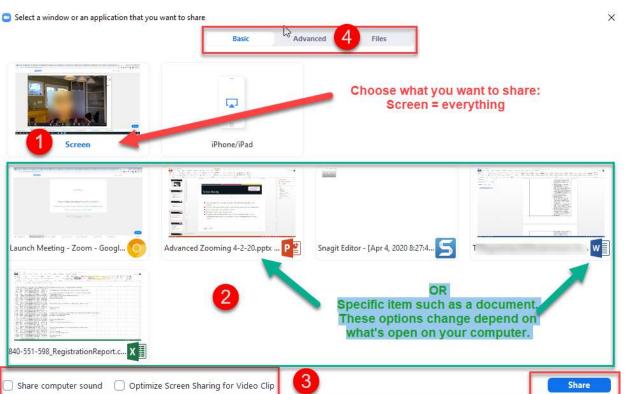

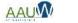

#### Record a Session <u>Tutorial</u>

## **Recording a Session**

- Available to host and co-host only by default. You can allow or forbid someone to record during the session.
- You can ask attendees to provide permission to record. This creates a popup. The participant is given an option to be recorded or to leave the meeting.
- 1. The following message will appear when joining a session that is being recorded or if a recording is started during a session.

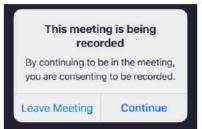

Tap Continue to consent to be recorded. Tap Leave Meeting to opt out and exit the session.

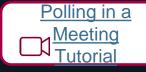

## Taking a Poll

Before the meeting:

- Create your poll(s). You can create one during the meeting if necessary but it can detract from your presentation.
  - Single and multiple choice questions available.
  - Open ended questions not supported.
  - Track responses by participant (if you used registration) or make anonymous.
- Polls are specific to the meeting.
- Only a host can create or launch a poll.
- Share the results.
- You can use the poll more than once in a meeting. Only the last poll will be recorded.

After the meeting

Download your results from the reporting center.

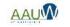

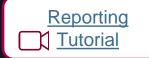

#### Reports

Reports are located on your dashboard under Account Management

- Registration reports
- Poll results

Chat transcripts are located in a folder in your Zoom application folder.

When you close the meeting a folder will open where the chat transcript is located.

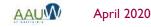

## Breakout Room

## **Breakout Rooms**

- Turn on feature in settings prior to meeting:
  - Create rooms
  - Assign participants to a specific room using the registration report
- Available to host and co-host only.
- Create up to 50 rooms.
- Breakout rooms can be started, stopped and restarted multiple times during a session.
- Split participants manually or automatically during session.
- Host and co-host can:
  - Join any room.
  - Message all rooms.
  - Move participants between rooms.

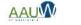

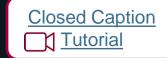

#### **Closed Captioning**

- Turn on closed captions in settings
- Assign someone to type closed captions

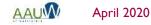